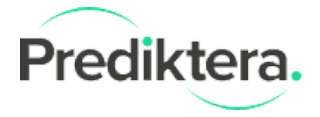

# <span id="page-0-0"></span>Specim hardware installation guide

For camera problem check troubleshooting section or contact [support@specim.fi](mailto:support@specim.fi)

#### **Table of content**

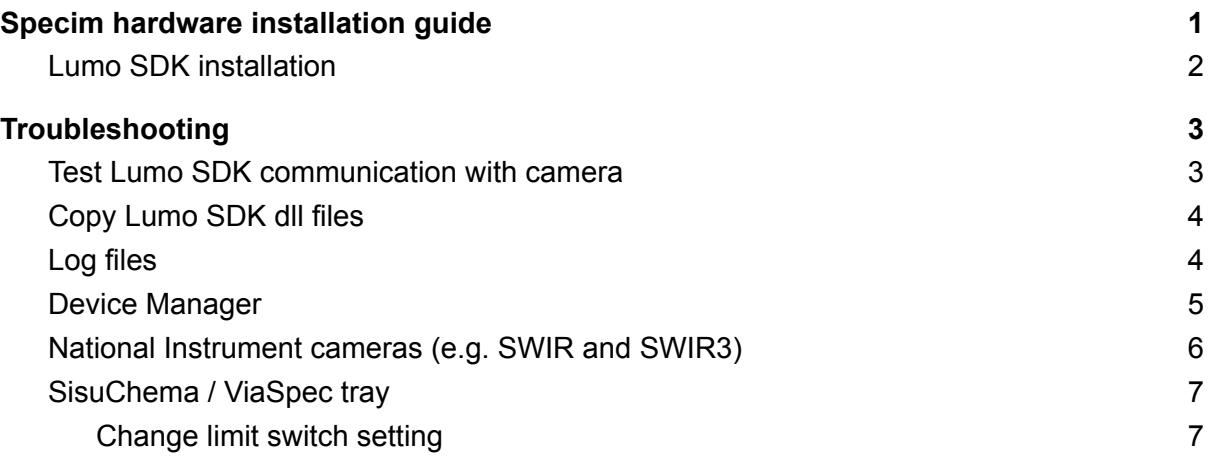

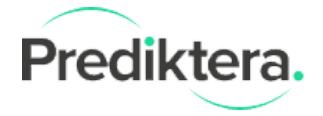

#### Lumo SDK installation

1. Download Lumo SDK installation package, click on link below: (For Pleora SDK - eBUS SDK 5.1.10.4642)

Lumo SDK installation package (Version [2020\\_519\)](https://www.prediktera.com/download/other/SpecSensor_setup_2020_519.exe)

For older Pleora SDK (eBUS SDK 4.1.7) please use link below:

Lumo SDK installation package (Version [2019\\_443\)](https://www.prediktera.com/download/other/SpecSensor_setup_2019_443.exe)

2. Select camera(s) of interests in the list

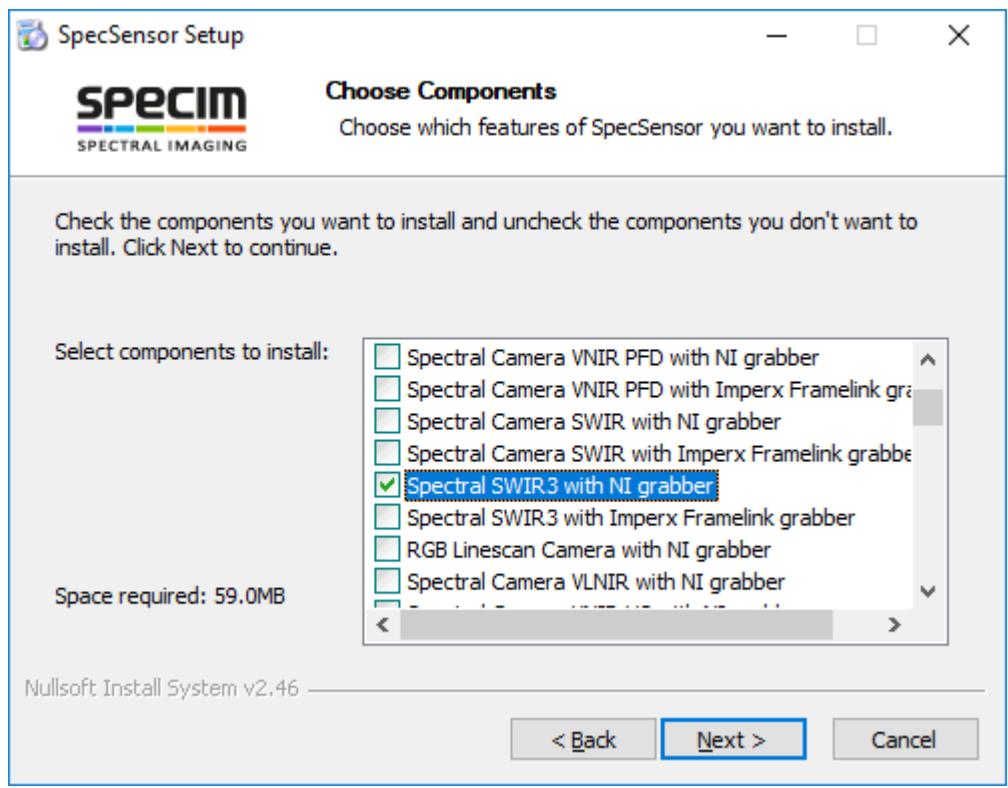

- 3. Finish installation and restart computer
- 4. Start Breeze and select camera under Settings -> Hardware

For more information follow the Prediktera Breeze hardware and settings guide: Prediktera Breeze Hardware and settings quide.pdf

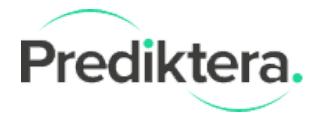

# <span id="page-2-0"></span>Troubleshooting

#### <span id="page-2-1"></span>Test Lumo SDK communication with camera

Open command prompt (CMD) and go to folder:

C:\Program Files\Prediktera\Breeze\Runtime

Type "example2-x64.exe" and press Return

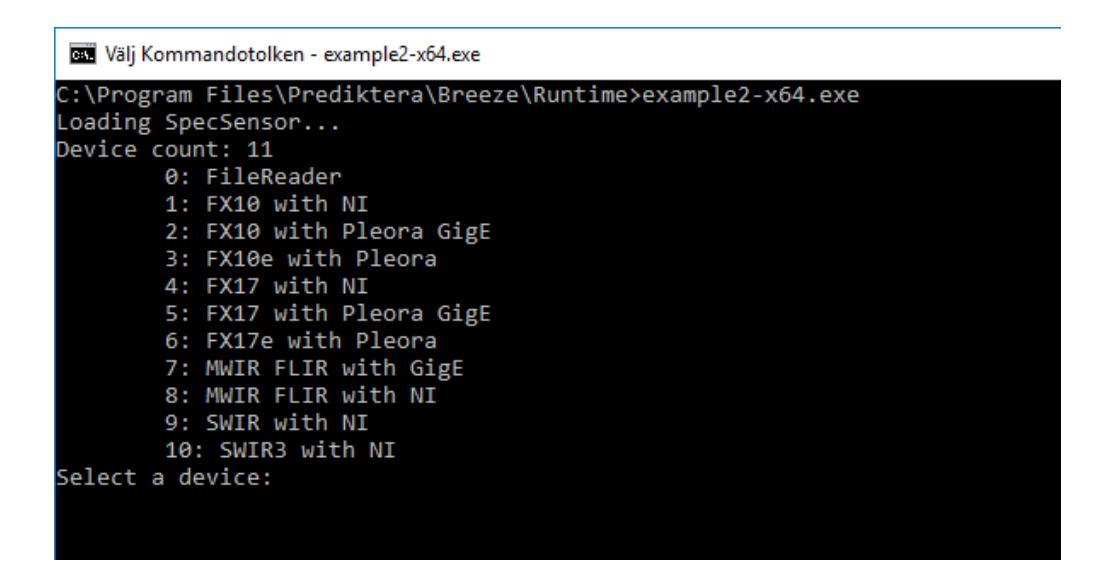

#### Enter device number and press Return

Then you should see 100 frames being read from the camera.

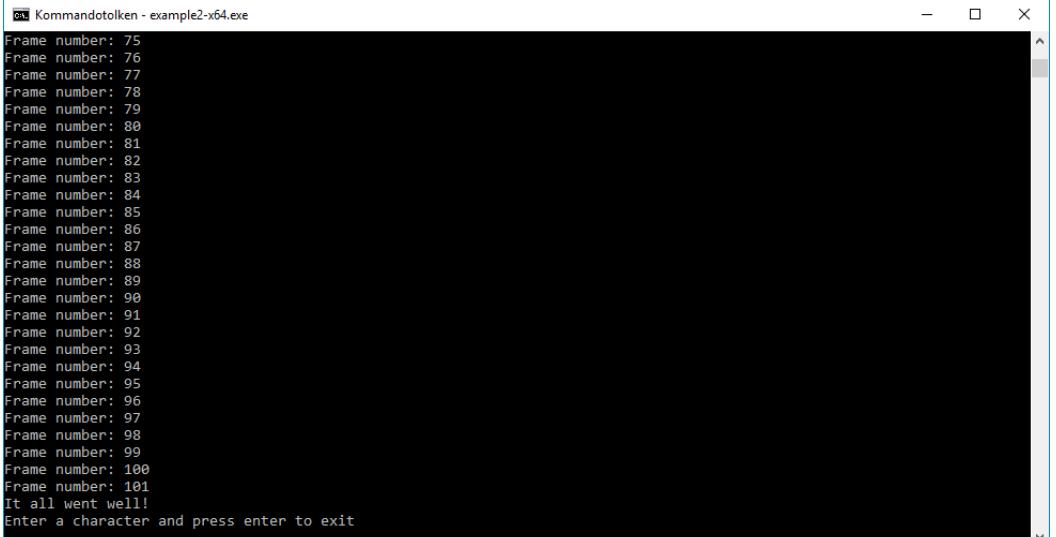

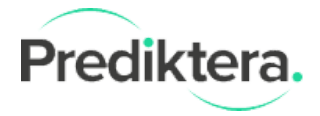

### <span id="page-3-0"></span>Copy Lumo SDK dll files

Copy all files from the specified folder

C:\Program Files (x86)\Specim\SDKs\SpecSensor\2020\_519\bin\x64

Or (for older Pleora SDK users)

C:\Program Files (x86)\Specim\SDKs\SpecSensor\2019\_443\bin\x64

To the Breeze folder:

<span id="page-3-1"></span>C:\Program Files\Prediktera\Breeze\Runtime

### Log files

Lumo log files are located under: C:\ProgramData\Specim

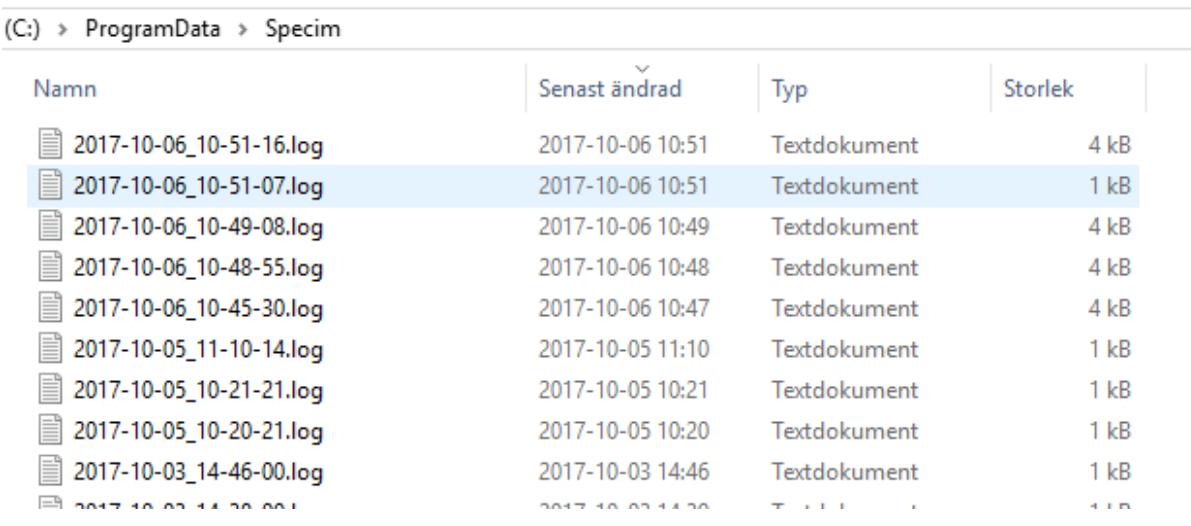

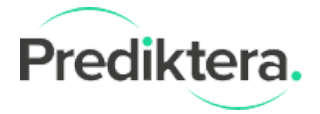

## <span id="page-4-0"></span>Device Manager

Check that all cables are connected and that all devices are working normally.

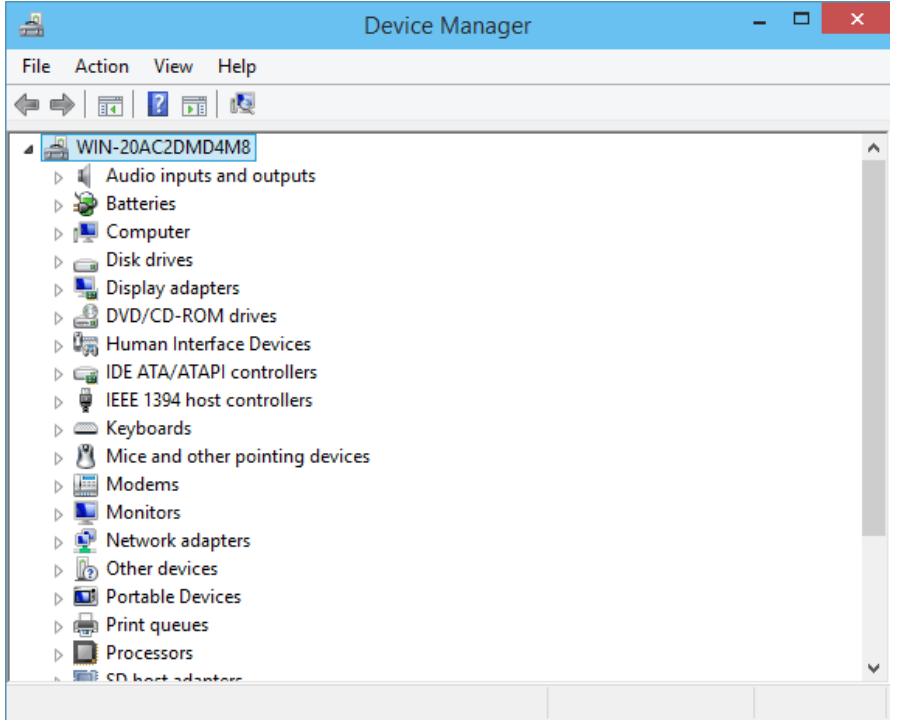

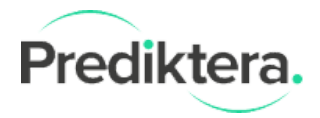

### <span id="page-5-0"></span>National Instrument cameras (e.g. SWIR and SWIR3)

Make sure that the latest National Instrument software is installed:

<http://www.ni.com/download/ni-vision-acquisition-software-17.1/6879/en/>

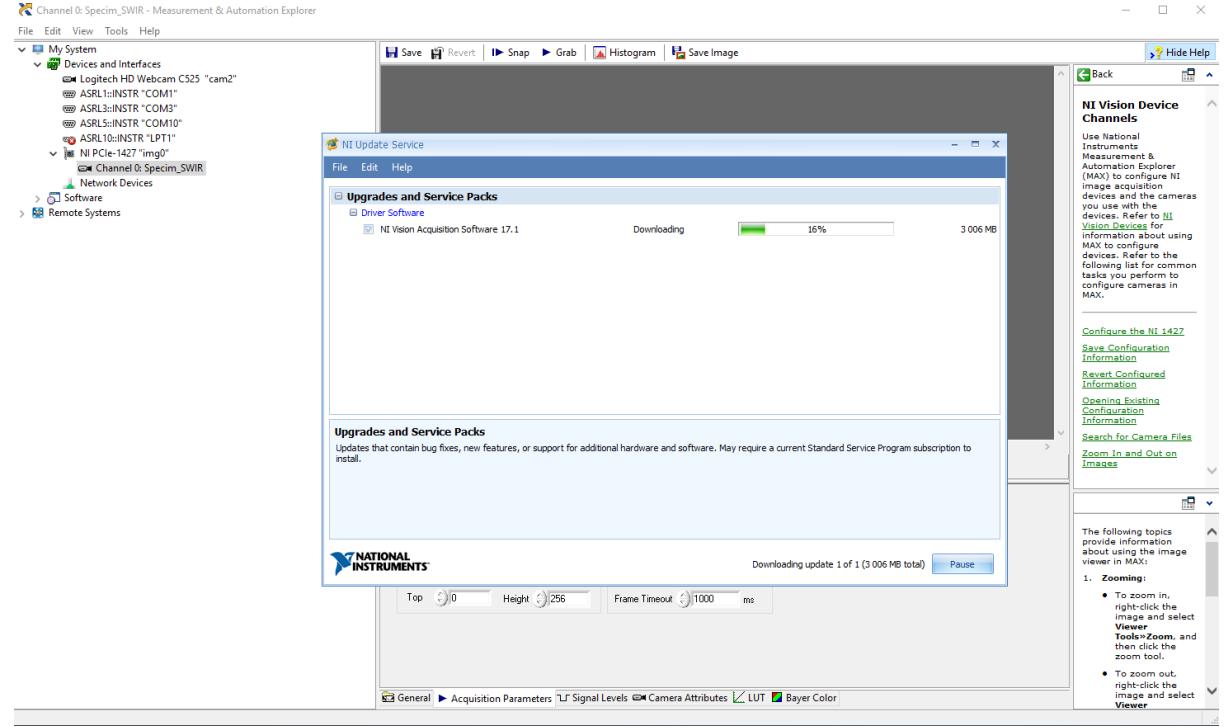

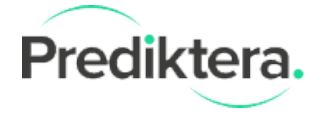

#### <span id="page-6-0"></span>SisuChema / ViaSpec tray

<span id="page-6-1"></span>The tray does not move after connecting in Breeze.

#### Change limit switch setting

The limit switch configuration for the motor is default set to 1 in Breeze and for some motors this value should be changed to 0

Please try this:

- 1. Open the BreezeProperties.xml that is located in Breeze Workspace.
- 2. Change this line from:

```
<switchpolarity>1.0</switchpolarity>
to:
<switchpolarity>0.0</switchpolarity>
```
3. Save and close BreezeProperties.xml.

#### 4. Start Breeze and Re-program the motor

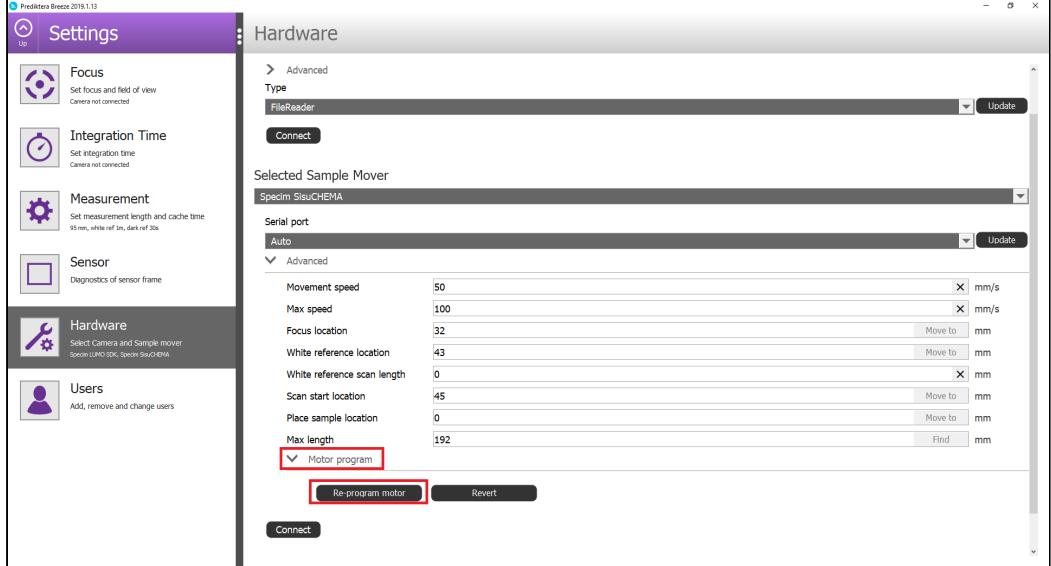